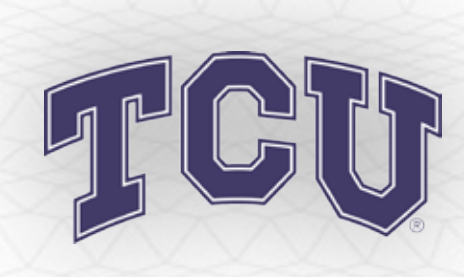

## *How to Transfer a Ticket Online in 5 Easy Steps*

**Transferring unused tickets to family and friends is now easier than ever. Eliminate the need to meet face-to-face or stand in will call lines before the game to drop off or pick up extra tickets. Simply access your account online and transfer your ticket to a friend. The recipient will get an email notifying them of the transfer. Tickets will be received immediately and are available to be printed on-demand. It's that easy!**

# **BENEFITS**

- Simplify the transfer of tickets to friends on short notice.
- **Receive transferred** tickets instantly by print-at-home delivery.
- Support the team by filling the venue.

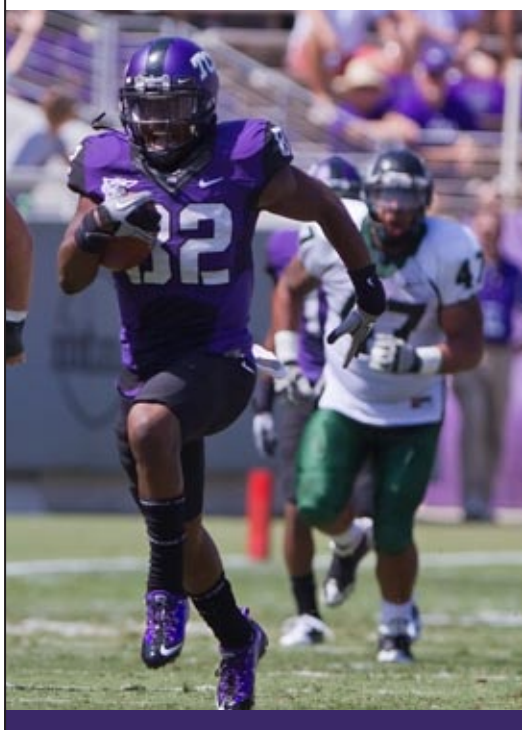

TCU Athletics Department Box 297600 Fort Worth, TX 76129 Phone: 817-257-FROG (3764) tickets@tcu.edu

5

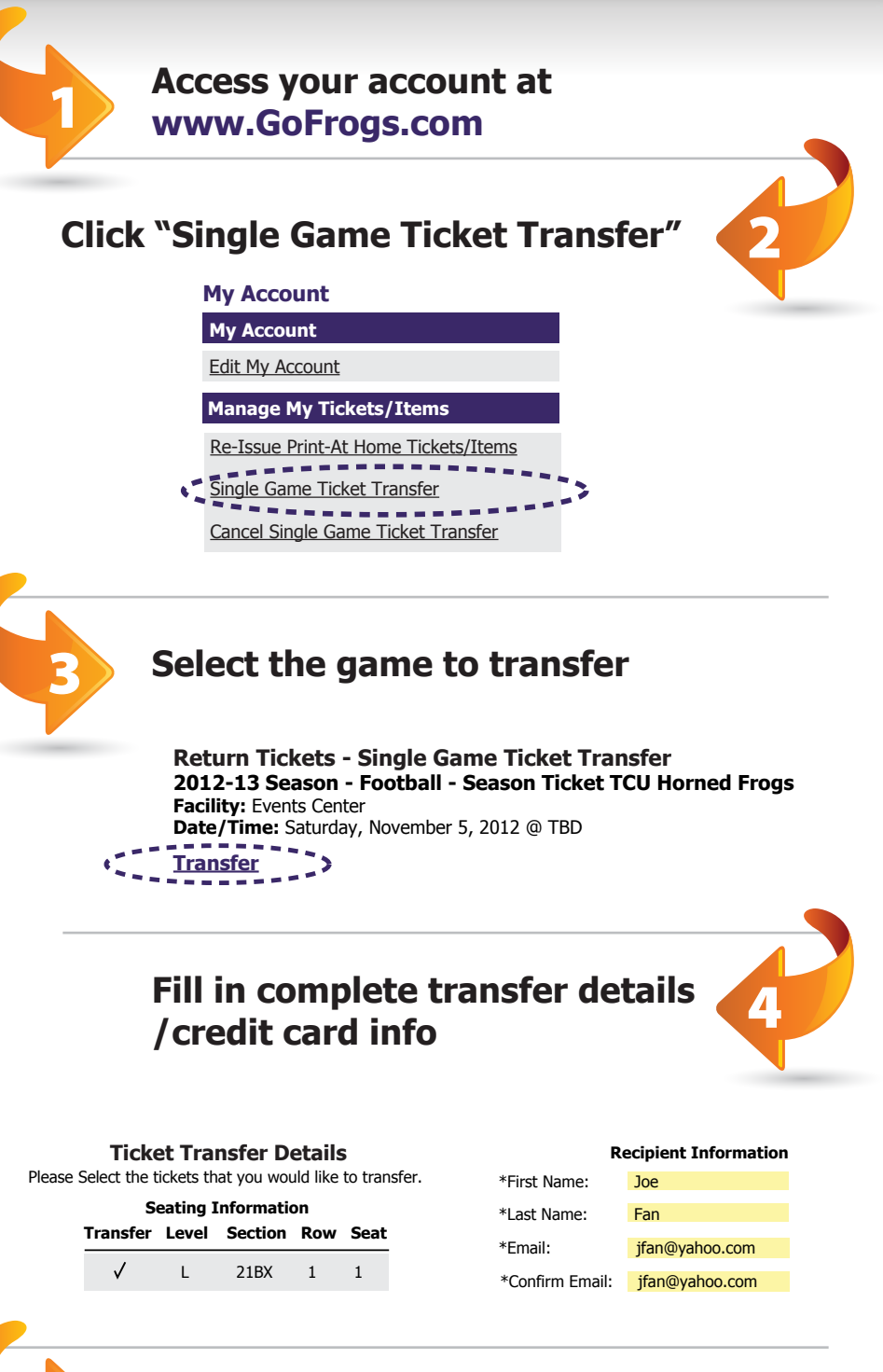

### **Select if you or the recipient will be paying the \$5.00 charge. Click "Submit" and Sign out.**

The recipient will be sent email notification of the transfer and instantly receives the tickets, which can be printed on-demand.

## *Single Game Ticket Transfer FAQ*

#### **What is Single Game Ticket Transfer?**

**1)** Sign in to your online ticket

**2)** Once signed in, click Edit My Account

**3)** Select the Single Game Ticket Transfer

**4)** Click the Transfer link below the game

**5)** Check each box for each individual seat you wish to transfer and enter the recipient's contact information (case sensitive). You will be asked to confirm your request on the

**6)** Then select if you or the recipient will

the transfer. The subject line of the email will read "Single Game Ticket Transfer Invitation." Open your email program, find

**2)** Enter your email address in the appropriate

**3)** Sign in to your ticket account using your email address and password, or click the "register here" link if you have never used

the email and click on the link.

field and click the "Accept" button.

**1)** Transfer recipients receive an email that includes a link to accept

account.

you wish to transfer.

following page.

A

option.

A

near the top of the screen.

This season ticket benefit allows Horned Frog fans to electronically send their tickets to another fan of their choosing. The recipient will get an email notifying them of the transfer. Tickets will be received immediately and are available to be printed on-demand. It's that easy!

**How Do I Transfer A Single Game Ticket?**

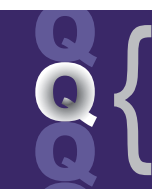

**How Do I Accept a Transferred Single Game Ticket?**

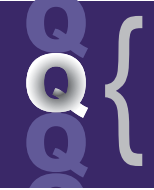

**When Can I Transfer A Single Game Ticket?**

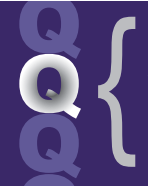

**Any Special Notes To Remember?**

Season ticket holders can transfer a ticket up to 2 hours prior to game time. The entire transfer (offer and

the charge, simply select "Recipient" and then "Submit." Click the "Sign Out" button to complete the transfer. **7)** Wait for the recipient to claim the tickets; they have 24 hours to accept the

be paying the \$5.00 charge. If you will be paying the charge, add your credit card information. If the recipient will be paying

transfer. You will receive an email notice once the tickets are accepted, rejected, or unclaimed. Once the transfer is accepted, the season ticket holder should destroy the original tickets as their barcode has been deactivated.

the online ticketing system.

**4)** There is a \$5.00 fee associated with this transfer. If it is not paid by the sender, you will be required to pay this fee to proceed. If so, enter a valid credit card and click "Check Out"

**5)** You will then receive an email containing your transferred ticket attached to it in the form of a "Print-at-Home" PDF document. Open the email and print out the ticket.

acceptance) must be completed 2 hours prior to game time.

**1)** A ticket can only be transferred one time. Transferred tickets can not be transferred again. A

**2)** The free Adobe Reader version 4.0 or greater is required to open the transferred

ticket attachment.

**3)** The deadline to accept and complete a transfer is 2 hours prior to kickoff on game day.

TCU Athletics Department Box 297600 Fort Worth, TX 76129 Phone: 817-257-FROG (3764) tickets@tcu.edu

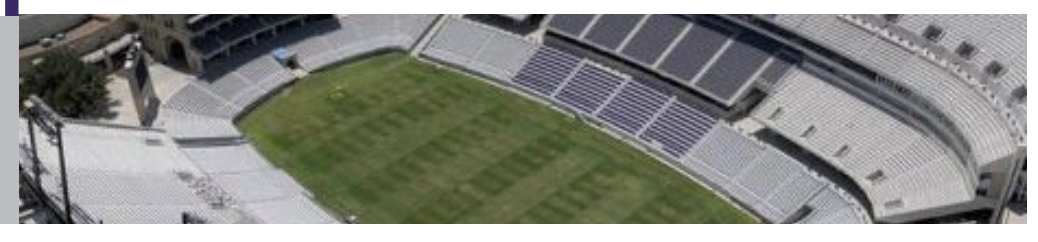